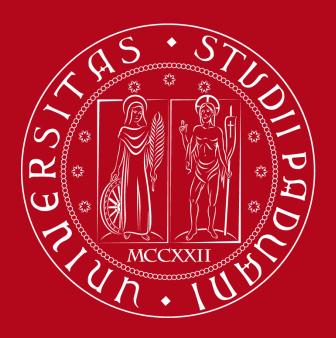

# UNIVERSITÀ DEGLI STUDI DI PADOVA

Instructions

Erasmus + Application Form

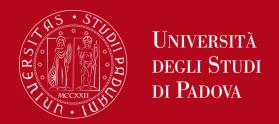

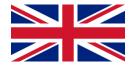

Before starting, prepare all the documents you have to upload in support of your application

Fill the form in every part. Incomplete applications will not be considered for admission

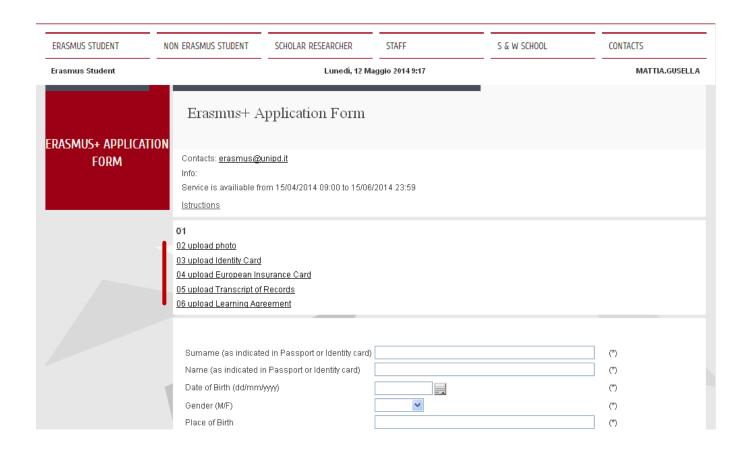

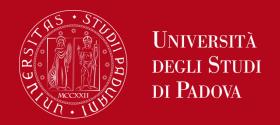

Type the FULL NAME (surname 1°/2° and name 1°/2°) as it appears on the Passport or Identity Card

Select the DATE using the calendar

Select the COUNTRY and NATIONALITY from the list

| Surname (as indicated in Passport or Identity card) |          | (       | (*  |
|-----------------------------------------------------|----------|---------|-----|
| Name (as indicated in Passport or Identity card)    |          | (       | (*) |
| Date of Birth (dd/mm/yyyy)                          |          | (       | (*) |
| Gender (M/F)                                        | ~        | (       | (*) |
| Place of Birth                                      |          | (       | (*) |
| Country                                             |          | <u></u> | *   |
| Nationality                                         |          | <u></u> | *   |
| Marital status                                      | <b>~</b> | (       | (*) |
| Address                                             |          | (       | (*) |
| Town                                                |          | (       | (*) |
| Post/Zip Code                                       |          | (       | (*) |
| Type of Address (permanent, etc.)                   | ~        | (       | (*) |

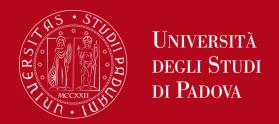

Type the TELEPHONE and MOBILE NUMBERS including the internation prefix (i.e. Italy: 0039 1234567)

Choose the bilateral agreement basing first on University Erasmus code and name, then to the Faculty in Padova and the area of study.

Be sure you have provided ALL the information and click on NEXT

| Document (passport or identity card)                                             | (*) |  |  |
|----------------------------------------------------------------------------------|-----|--|--|
| Identity card or passport number                                                 | (*) |  |  |
| Date of Expiry                                                                   | (*) |  |  |
| Telephone                                                                        | (*) |  |  |
| Mobile                                                                           | (*) |  |  |
| E-mail                                                                           | (*) |  |  |
| Home University Name                                                             | (*) |  |  |
| City of Home University                                                          | (*) |  |  |
| Bilateral Agreement Data                                                         | (*) |  |  |
| Home University Department co-ordinator                                          | (*) |  |  |
| Months of study in Padua (n° of)                                                 | (*) |  |  |
| Period of study in Padua                                                         | (*) |  |  |
| provisional arrival date (dd/mm/yyyy)                                            | (*) |  |  |
| provisional end date (dd/mm/yyyy)                                                | (*) |  |  |
| Please fill in all pages (from 01 to 06) and upload all documents before CONFIRM |     |  |  |

NEXT

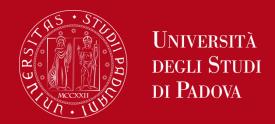

### ERASMUS+ APPLICATION FORM

### Erasmus+ Application Form

Contacts: erasmus@unipd.it

Info:

Service is availiable from 15/04/2014 09:00 to 15/06/2014 23:59

Istructions

Upload one photo (Passport Size)

Save the file with surname+photo (i.e. Smith\_Photo)

Max. 500 Kb

The upload is completed when the name of the file appears on the screen

NOW you can click on NEXT

<u>01</u>

02 upload photo

03 upload Identity Card

04 upload European Insurance Card

05 upload Transcript of Records

06 upload Learning Agreement

Upload photo

Sfoglia...

SURNAME Photo.JPG

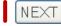

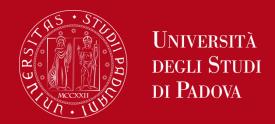

#### ERASMUS+ APPLICATION FORM

### Erasmus+ Application Form

Contacts: erasmus@unipd.it

Info:

Service is available from 15/04/2014 09:00 to 15/06/2014 23:59

Istructions

Upload the Identiy Card (both sides)

Save the file with surname+identy card (i.e. Smith\_Identity Card)

Max. 1 Mb

The upload is completed when the name of the file appears on the screen

NOW you can click on NEXT

01

02 upload photo

03 upload Identity Card

04 upload European Insurance Card

05 upload Transcript of Records

06 upload Learning Agreement

Upload copy of Identity Card or Passport

Sfoglia...

SURNAME\_Identity Card.JPG

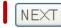

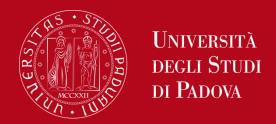

#### ERASMUS+ APPLICATION FORM

Erasmus+ Application Form

Contacts: erasmus@unipd.it

Info:

Service is availiable from 15/04/2014 09:00 to 15/06/2014 23:59

<u>Istructions</u>

Upload the European Health Insurance Card (both sides)

Save the file with surname+EHIC (i.e. Smith\_EHIC) Max. 1 Mb

The upload is completed when the name of the file appears on the screen

NOW you can click on NEXT

<u>01</u>

02 upload photo

03 upload Identity Card

04 upload European Insurance Card

05 upload Transcript of Records

06 upload Learning Agreement

Upload European Insurance Card

Sfoglia...

SURNAME European Health Insurance Card.JPG

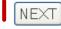

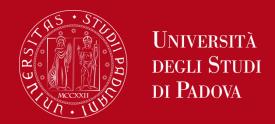

### ERASMUS+ APPLICATION FORM

### Erasmus+ Application Form

Contacts: erasmus@unipd.it

Info:

Service is available from 15/04/2014 09:00 to 15/06/2014 23:59

<u>Istructions</u>

Upload theTranscript of Records

Save the file with surname+transcript of records (i.e. Smith\_Transcript of Records) Max. 1 Mb

The upload is completed when the name of the file appears on the screen

NOW you can click on NEXT

01

02 upload photo

03 upload Identity Card

04 upload European Insurance Card

05 upload Transcript of Records

06 upload Learning Agreement

Upload Transcript of Records

Sfoglia..

SURNAME\_Transcript of Records.JPG

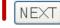

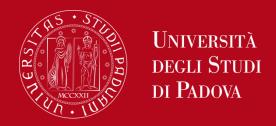

#### ERASMUS+ APPLICATION FORM

#### Erasmus+ Application Form

Contacts: erasmus@unipd.it

Info:

Service is availiable from 15/04/2014 09:00 to 15/06/2014 23:59

<u>Istructions</u>

Upload the Learning Agreement

Save the file with surname+learning agreement (i.e. Smith\_Learning Agreement) Max. 1 Mb

The upload is completed when the name of the file appears on the screen

NOW you can click on SUBMIT DATA

01

02 upload photo

03 upload Identity Card

04 upload European Insurance Card

05 upload Transcript of Records

06 upload Learning Agreement

Please upload Learning Agreement as PDF format signed by your home Institution

Upload Learning Agreement

Sfoglia... SURNAME\_Learning Agreement.pdf

Please fill in all pages (from 01 to 06) and upload all documents before CONFIRM

SUBMIT DATA

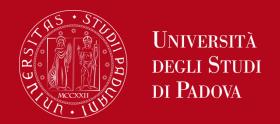

erasmus+ application Form Erasmus+ Application Form

Contacts: erasmus@unipd.it

Info:

Service is available from 15/04/2014 09:00 to 15/06/2014 23:59

Istructions

Save the email you receive

Click on PRINT and send by post the application form with all the documents to the International Relations Office Store data success!!

Identification n

To confirm a process is been sent a e-mail to

Click on PRINT and send all the documents to International Relations Office

PRINT